# <u>User Guide for G.C.E. (O/L) Examination – 2024(2025)</u> Application for Selection of Marking Examiners

- 1. If you have an Account, login to the System. Otherwise Register.
  - Url: "https://onlineexams.gov.lk/eic"
  - Login to the system using your NIC.

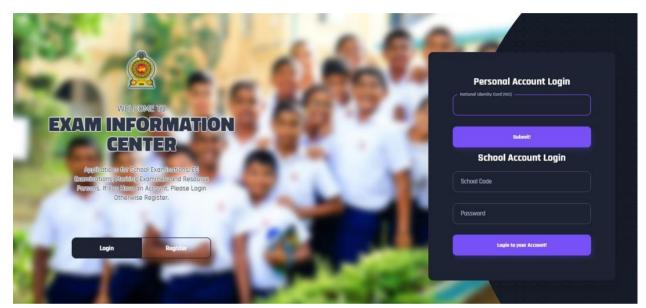

Figure 1

#### In Mobile View

If you are going through mobile phone switch into **Desktop site** to see the application as below.

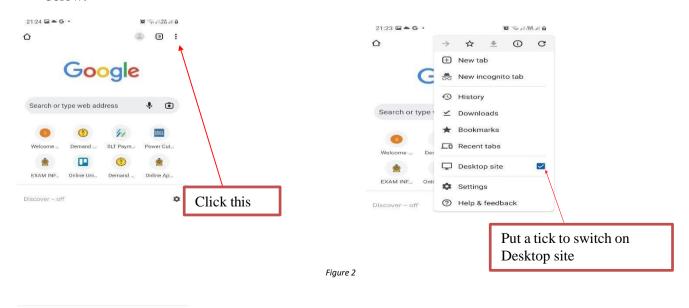

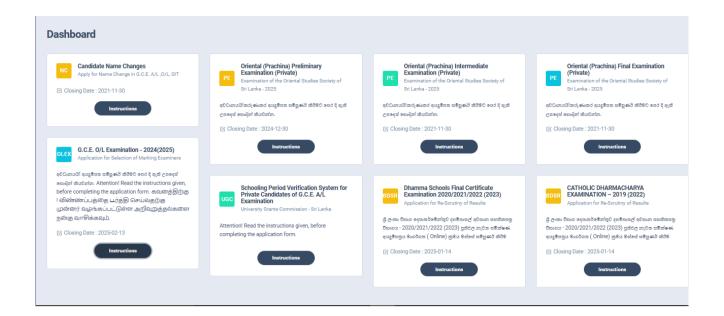

Figure 3

2. Click on the "Instructions" button under the tile "G.C.E. (O/L) Examination - 2024(2025) -Application for Selection of Marking Examiners" on Dashboard

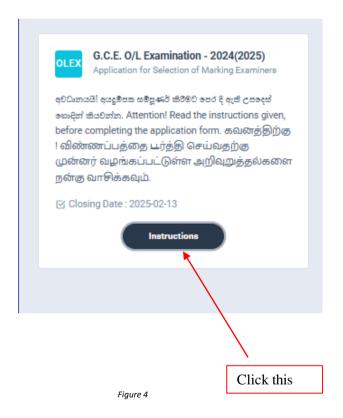

#### Read the instructions and watch the instructional video

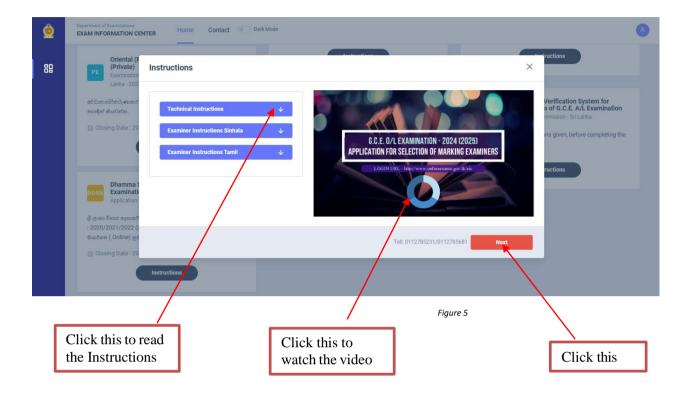

- 3. Follow the below steps to fill the application
  - 3.1 Fill STEP 1 –Personal Information
  - 3.2 Fill STEP 2 –Marking Preferences and Professional information
  - 3.3 Fill STEP 3 Educational and Professional Qualifications
  - 3.4 Fill STEP 4 Details Related to Profession
  - 3.5 Fill STEP 5 –Experience in Evaluation
  - 3.6 Submit -Declaration

#### **STEP 1-Personal Information**

- NIC number and mobile phone number are already displayed
- Fill other details
- Fill all the fields in the form

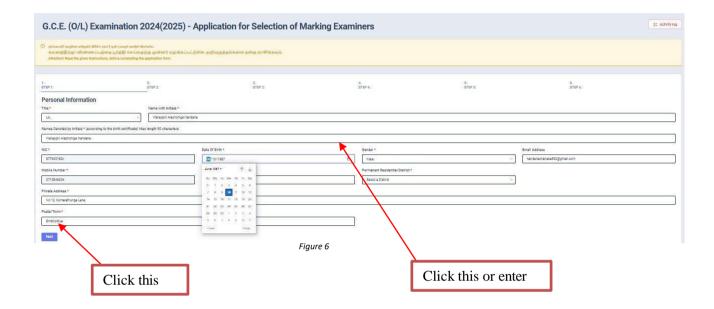

# STEP 2 – Marking Preferences and Professional Information

a) Marking Preferences

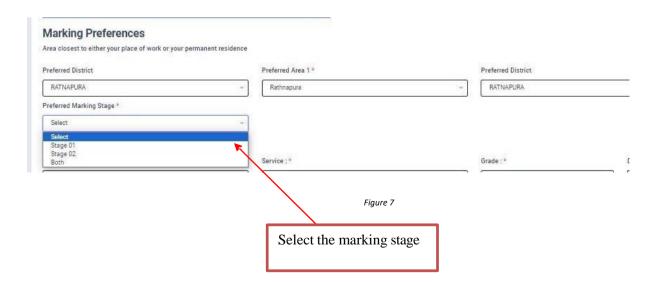

#### Stage 1

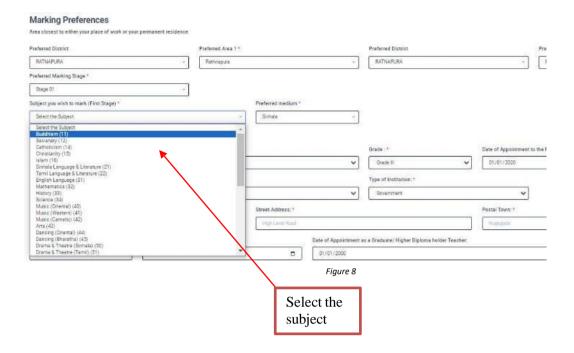

# Stage 2

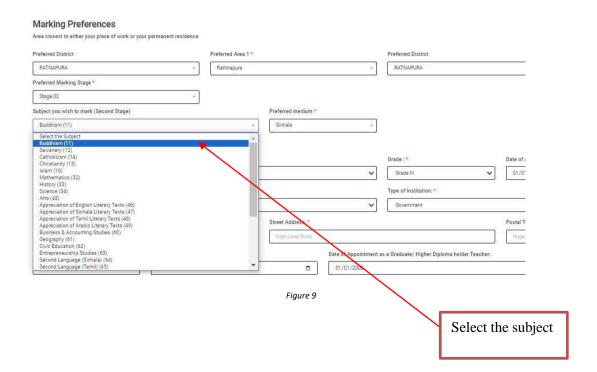

# If your applying for both stages,

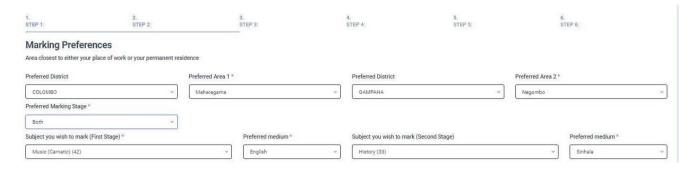

Figure 10

❖ If you wish to mark in both stages select "Both", otherwise select "Stage 1" or "Stage 2" according to preferred subject.

### b) Professional Information

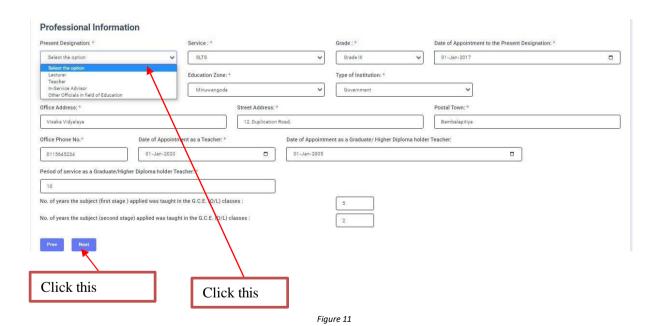

#### STEP 3 – Educational and Professional Qualifications

If this section is incomplete, your application will be rejected. Use short forms such as BSc, BA, UCSC etc.

- If you are a Trainee; Fill the relevant "Training Course Details"
- If you are a Degree holder; Fill the relevant "Degree Details"
- If you have any Post Graduate Diploma; Fill the relevant "Post Graduate Diploma Details"

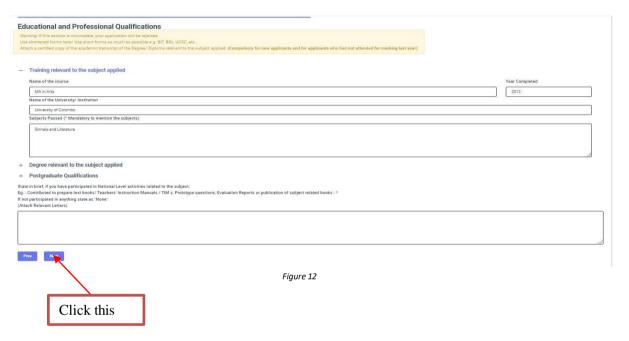

#### STEP 4 – Details related to Profession

- a) For Teachers and Lecturers
- *b)* For *In-Service Advisors*
- c) For Other Officers in the Field of Education

#### Fill only the details relevant to your profession

- a) For Teachers and Lecturers
- Select "YES" or "NO" whether you are working in a school or not
- If it is "YES" then enter the "School ID" and the relevant "School Name" will be displayed

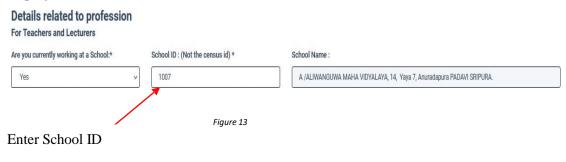

#### b) For In- Service Advisors

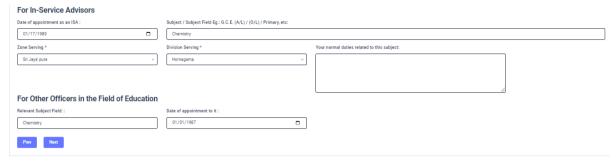

Figure 14

#### c) For Other Officers in the Field of Education

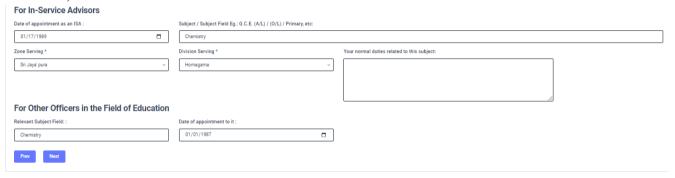

Figure 15

#### **STEP 5 – Experience in Evaluation**

Experience as an Assistant Examiner- G.C.E.(O/L)2024(2025)

• Fill the details of your experience as an Assistant Examiner

Experience as an Additional Chief Examiner- G.C.E.(O/L)2024(2025)

• Fill the details of your experience as an Additional Chief Examiner

#### Other Information

- Select "YES" or "NO" whether "any of your family members or a resident in your house expect to sit the G.C.E.(O/L) Examination in 2024(2025)"
- Select "YES" or "NO" whether "any disciplinary inquiry against you in progress"
- Select "YES" or "NO" whether "you are debarred from examination duties"

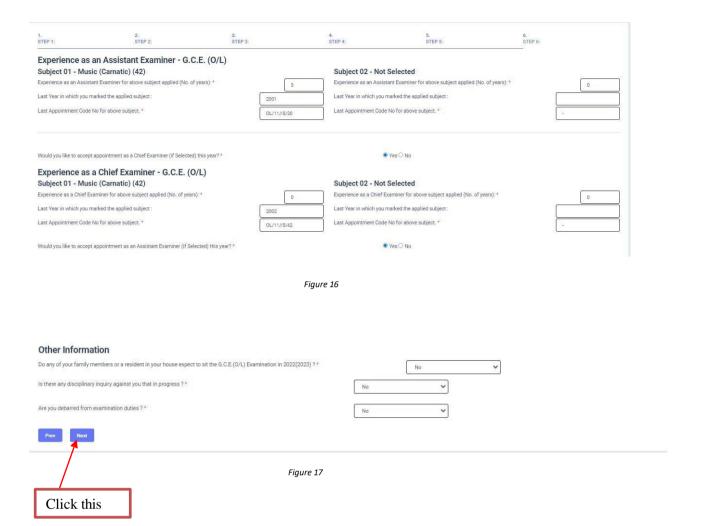

# <u>Submit - Declaration</u>

After completing all the details read the declaration and click on "Submit" button

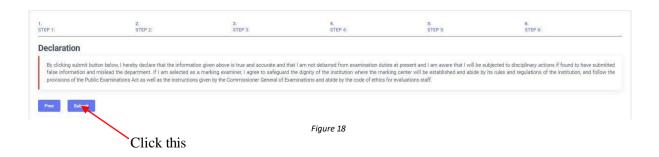

4. If you want to do any changes of your submitted application, click on "Reset the Examiner's Application" button

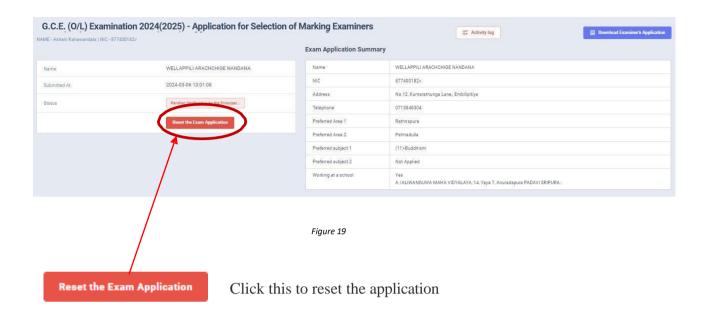

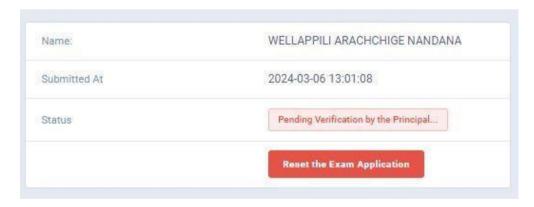

Figure 20

5. When the application is successfully submitted (if you are not currently working at a school)

# Details related to profession For Teachers and Lecturers Are you currently working at a School:\*

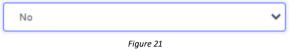

Status of your application

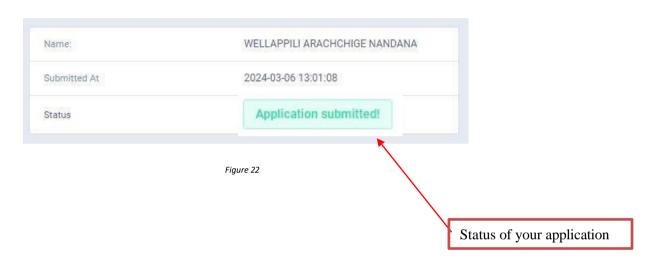

6. When the application is successfully submitted, but not verified by principal (If you are currently working at a school) you can see it in the "status"

# **Details related to profession**

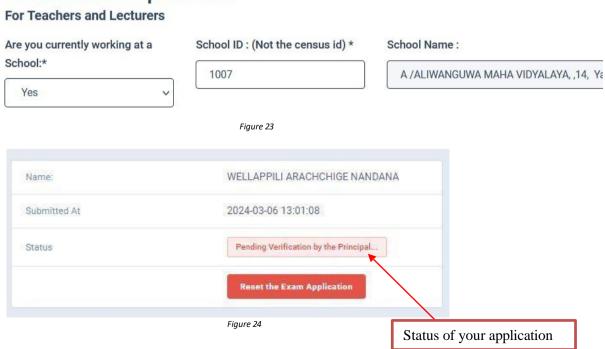

7. When the application is successfully submitted and verified by principal (If you are currently working at a school) the status will be changed.

# Details related to profession

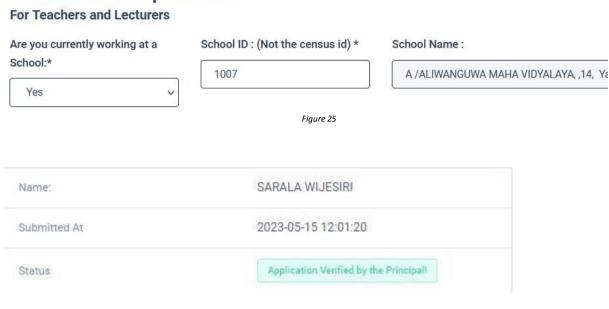

8. Get the printed format of your submitted application by clicking "Download Examiner's Application" button.

Figure 26

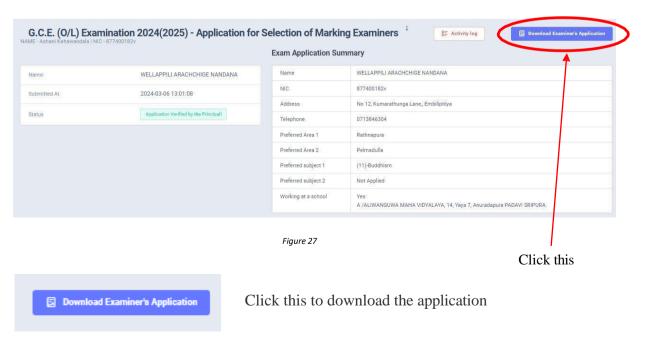

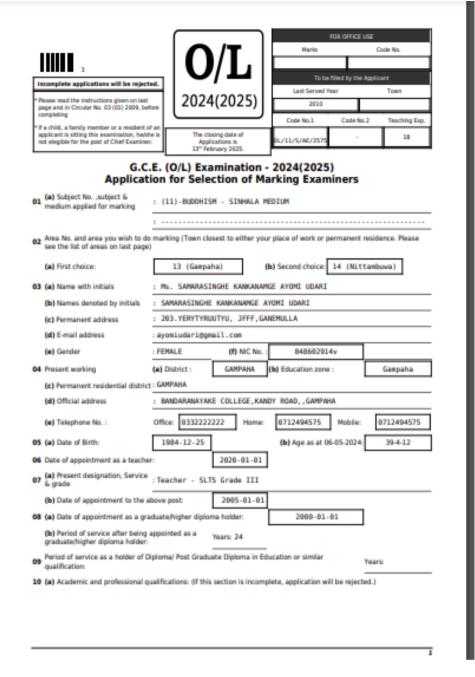

Figure 28

- 10. Complete the downloaded application (You have to fill some fields by manually) and hand it over to the principal (for teachers).
- 11. Principal should login to the system by using school account through the link "https://onlineexams.gov.lk/eic" and verification should be done.

Send the hard copies of **relevant applications** to the Department of Examinations according to the given common instructions.

- For further details, contact;
   School Examinations Evaluation Branch 0112785231, 0112785681
   Email Address evaluation.exams@gmail.com
- For more technical support contact;
   Online Unit 0113671568, 0113661122
   Email Address doeonlineexams@gmail.com